# **МИНИСТЕРСТВО ОБРАЗОВАНИЯ И НАУКИ, МОЛОДЕЖИ И СПОРТА**

# **ХАРЬКОВСКАЯ НАЦИОНАЛЬНАЯ АКАДЕМИЯ ГОРОДСКОГО ХОЗЯЙСТВА**

МЕТОДИЧЕСКИЕ УКАЗАНИЯ

к практическим занятиям

по курсу

# **ИНФОРМАЦИОННЫЕ ТЕХНОЛОГИИ В СТРОИТЕЛЬСТВЕ, БАЗЫ ДАННЫХ**

*(для студентов 3 курса ФПО и ЗО направления подготовки 6.060101 «Строительство»)* 

> **Харьков ХНАГХ 2011**

Методические указания к практическим занятиям по курсу «Информационные технологии в строительстве, базы данных» (для студентов 3 курса ФПО и ЗО направления подготовки 6.060101 «Строительство») / Харьк. нац. акад. гор. хоз-ва; сост.: В. Н. Охрименко, Т. Б. Воронкова. – Х.: ХНАГХ, 2011. – 22 с.

Составители: В. Н. Охрименко, доц., канд. техн. наук, Т. Б. Воронкова, ст. препод.

Рекомендовано кафедрой «Информационные системы и технологи в городском хозяйстве», протокол № 70 от 08.12 2010 г.

# **СОДЕРЖАНИЕ**

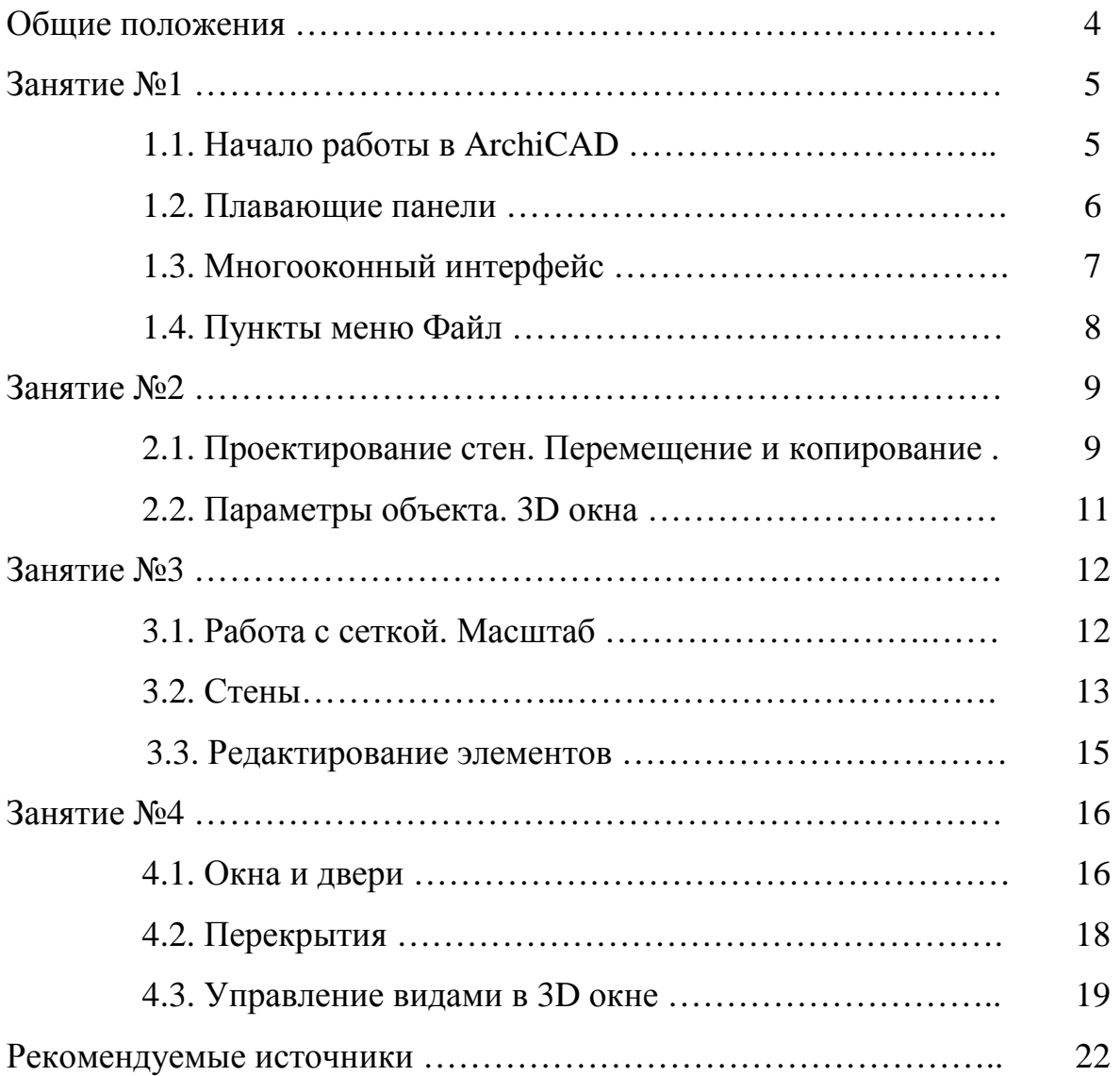

#### **ОБЩИЕ ПОЛОЖЕНИЯ**

Дисциплина "Информационные технологии в строительстве, базы данных", относится к циклу профессионально-ориентированных дисциплин выборочной части учебного плана подготовки бакалавров строительства. Рабочей программой дисциплины для студентов заочной формы обучения предусмотрено проведение практических занятий в объеме 8 академических часа. Тематика практических занятий предусматривает освоение инструментария и приобретение основных навыков работы с пакетом архитектурно-строительного проектирования ArchiCAD.

В практической деятельности инженеры-строители используют много программных комплексов для решения задач проектирования, строительства и эксплуатации зданий и сооружений. В отличие от универсальных систем автоматизированного проектирования, которые обеспечивают построение чертежей с помощью графических примитивов, ArchiCAD работает с строительными конструкциями: стенами, окнами, балками, дверьми, источниками света и т.д. Каждый из этих объектов, кроме чисто визуальных параметров, необходимых для их отображения на чертежах разного вида и масштаба, содержит и сведения, которые определяют его характеристики (материала объекта, объем и площадь и др.), которые позволяют выполнять расчеты смет или построить реалистическое объемное изображение.

В рамках данных практических занятий изучаются основные приемы работы с пакетом ArchiCAD (работа с инструментами: стена, перекрытия, окна, двери, лестница) на примере версии 12. Приемы работы с остальными инструментами изучаются студентом в процессе самостоятельной работы студента и выполнения им расчетно-графического задания по дисциплине.

При составлении данных методических указаний использованы материалы публикаций доц. С. А. Кровякова [3].

## **ЗАНЯТИЕ №1**

## **1.1. Начало работы в ArchiCAD**

1.1.1. Запускаем программу ArchiCAD. В процессе запуска появится первое диалоговое окно **Запуск ArchiCAD (**рис.1.1). Вверху окна 3 альтернативных кнопки: **Создать новый проект, Открыть проект, Подключиться к групповому проекту** (эта кнопка нужна при работе "в команде").

Выбираем **Создать новый проект** и жмем кнопку **Новый**.

1.1.2. Появится окно (рис. 1.2), в котором под заголовком окна находится **строка меню,** ниже инструментальная панель.

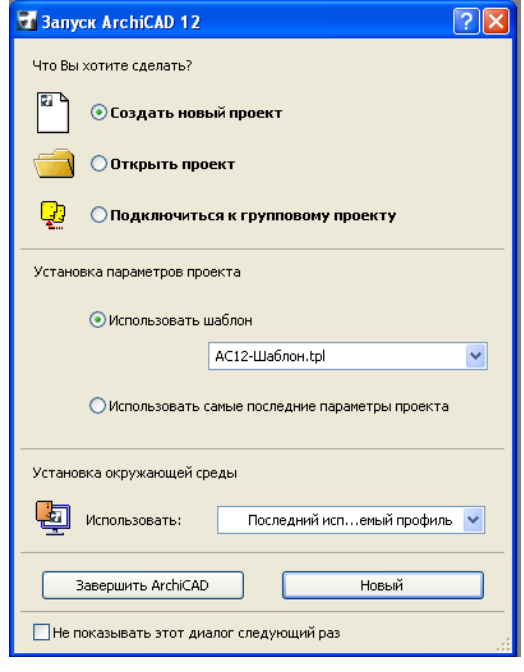

Рис.1.1

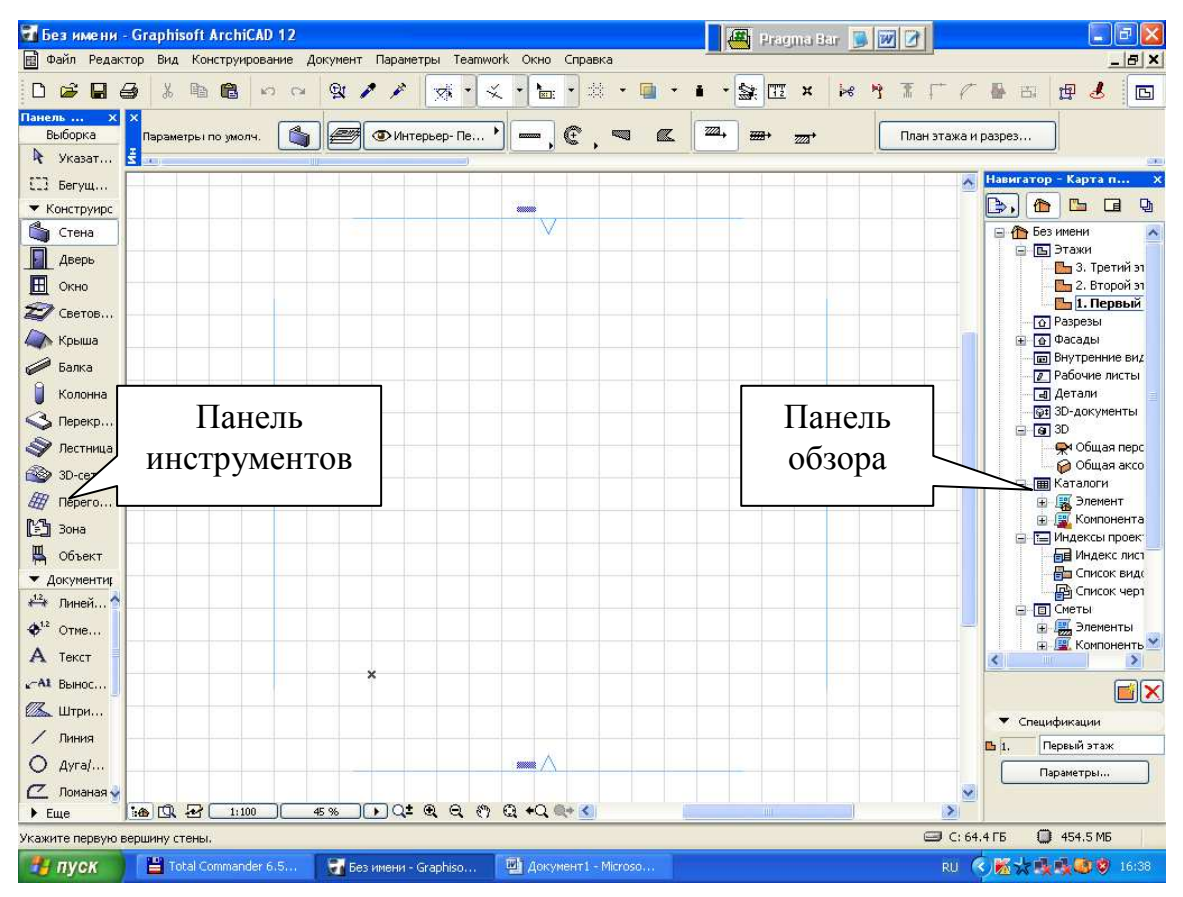

Рис.1.2

1.1.3. Все основные средства моделирования, черчения, редактирования и навигации объединены в логические группы и представлены в виде плавающих панелей, которые позволяют осуществлять удобный и быстрый доступ к необходимым функциям.

#### **1.2. Плавающие панели**

1.2.1. Координатное табло – позволяет отслеживающих текущее положение курсора в рабочем окне, задавать начало координат, непосредственно вводить координаты создаваемых конструктивных элементов, управлять показом координатных сеток и привязкой элементов модели.

Координатное табло оперирует как с прямоугольными, так и с полярными координатами. Текущее значение прямоугольных координат отображается в числовых полях X, Y, Z, а полярных – в полярных – R и A (рис. 1.3). Значения координат могут быть абсолютным (рис. 1.3) и относительными (рис. 1.4). Первые отсчитываются от начала принятой системы координат, а вторые – от предыдущего положения курсора.

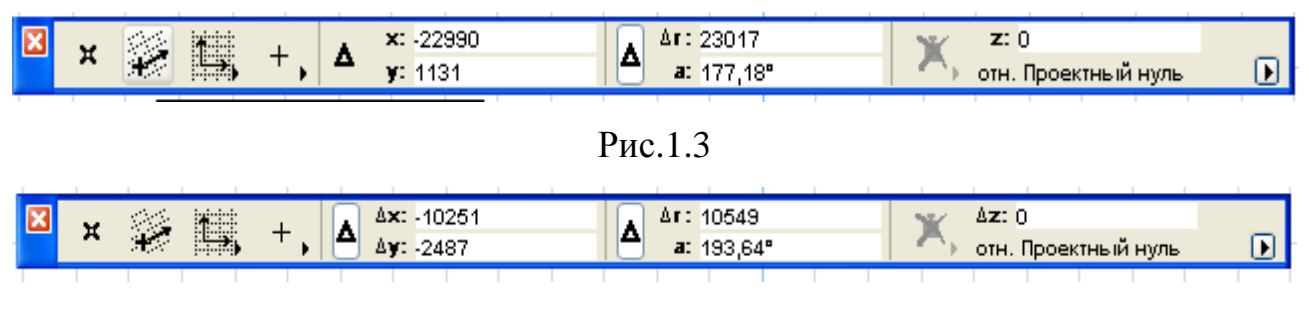

Рис.1.4

1.2.2. Информационное табло - содержит сведения о наиболее важных параметрах выбранного элемента и установках текущего инструмента из инструментальной панели и позволяет непосредственно изменять эти параметры.

1.2.3. Панель управления - содержит множество функций, управляющих движением и привязками курсора.

1.2.4. Панель инструментов - содержит набор пиктограмм специализированных инструментов для архитектурного проектирования (рис. 1.2).

Панель условно делит инструменты на группы: **Выборка**, **Конструирование, Документирование, Еще**.

Заметим, что внешний вид и размеры панели инструментов (как и любой другой панели) пользователь настраивает кликнув по заголовку панели правой кнопкой мыши.

1.2.5. Панель обзора (навигатор) (рис. 1.2) служит для быстрого передвижения по чертежу. Она позволяет легко переходить с этажа на этаж и просматривать тот или иной разрез.

1.2.6. Убрать и вновь вызвать панели на экран можно, посредством последовательности команд: **Окно > Панели >** и далее например **Панель инструментов.** Нажатие левой кнопки мышки переводит панель из активного состояния в неактивное, и наоборот.

**З***адание*: *Выключите по одной все панели. Теперь включите по одной, обращая внимание на название включаемой панели.*

*Примечание*: выключить любую панель можно просто нажав на кнопку **ЗАКРЫТЬ** (**х**) на ее заголовке.

#### **1.3. Многооконный интерфейс**

1.3.1. Доступ к виртуальной модели здания реализован в ArchiCAD через многооконный интерфейс. Основные окна в ArchiCAD:

- окна проекций;

- окно плана этажей;

- 3D-окно;

- окна разрезов/фасадов (при создании нового проекта его пока нет).

Именно в этих окнах происходит создание и редактирование всех элементов проекта. Окно **плана этажей** наиболее важное и всегда открывается первым по умолчанию при загрузке существующего файла или при создании файла нового проекта.

Окна разрезов/фасадов генерируются автоматически по разрезным линиям, нанесенным на плане (поэтому его пока нет).

И, наконец, 3D-окно позволяет архитектору не только видеть объемную модель здания, но и непосредственно в ней работать.

#### **1.4. Пункты меню Файл**

1.4.1. Ознакомимся с первым пунктом верхнего меню - **Файл**. Откройте его и Вы увидите примерно то, что показана на рис. 1.5. Рассмотрим основные пункты.

1.4.2. Выбор команды **Новый…** приводит к замене текущего проекта на новый (под названием **Без имени**), который перенимает у предыдущего атрибуты и параметры среды: текущую библиотеку, параметры по умолчанию, сетку и т.д. Поскольку в системе ArchiCAD может быть открытым только один проект, текущий проект закрывается. Если у вас имеются несохраненные Рис.1.5

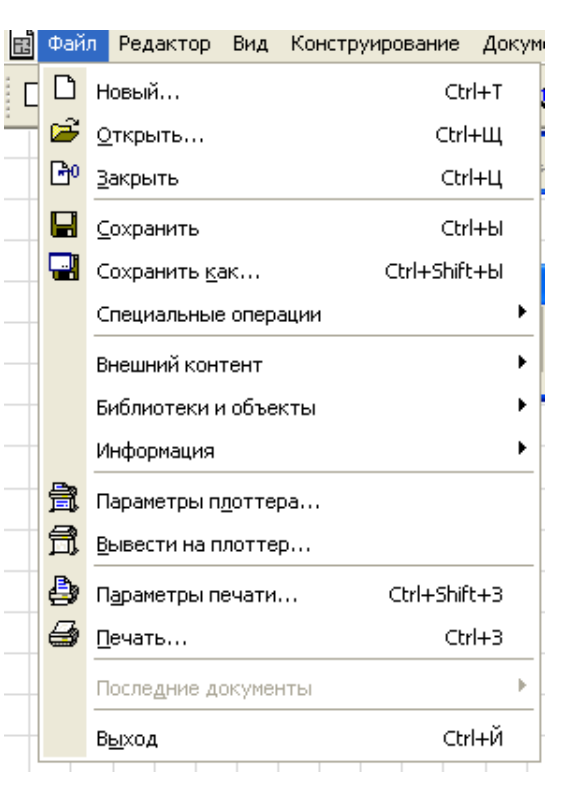

изменения, система предупредит об этом и предложит сохранить их.

1.4.3. Команда **Открыть...** позволяет открывать имеющиеся документы тех типов, которые распознает ArchiCAD. Диалоговое окно, которое появляется после выбора этой команды и дает возможность перемещаться по файловой системе и выбрать необходимый файл.

1.4.4. Команда **Сохранить** сохраняет открытый проект ArchiCAD или библиотечный элемент в зависимости от того, какое окно в настоящий момент является текущим. Сохранение производится с учетом изменений, внесенных с момента последнего сохранения или открытия.

1.4.5. Команда **Сохранить как...** открывает диалоговое окно, позволяющее сохранить копию текущего проекта ArchiCAD под новым именем.

1.4.6. Команда **Закрыть.** Если в процессе работы в ArchiCAD изменений не было, проект закроется. Если были, будет запрос сохранять проект, или нет.

## **ЗАНЯТИЕ №2**

#### **2.1. Проектирование стен. Перемещение и копирование**

2.1.1. Открываем ArchiCAD, в диалоговом окне **Запуск** выбираем **Создать новый проект**. На экране монитора план 1-го (нулевого) этажа. Серыми линиями показана сетка. Сетку можно отключить/включить через верхнее меню: **Вид > Вывод сетки***.* 

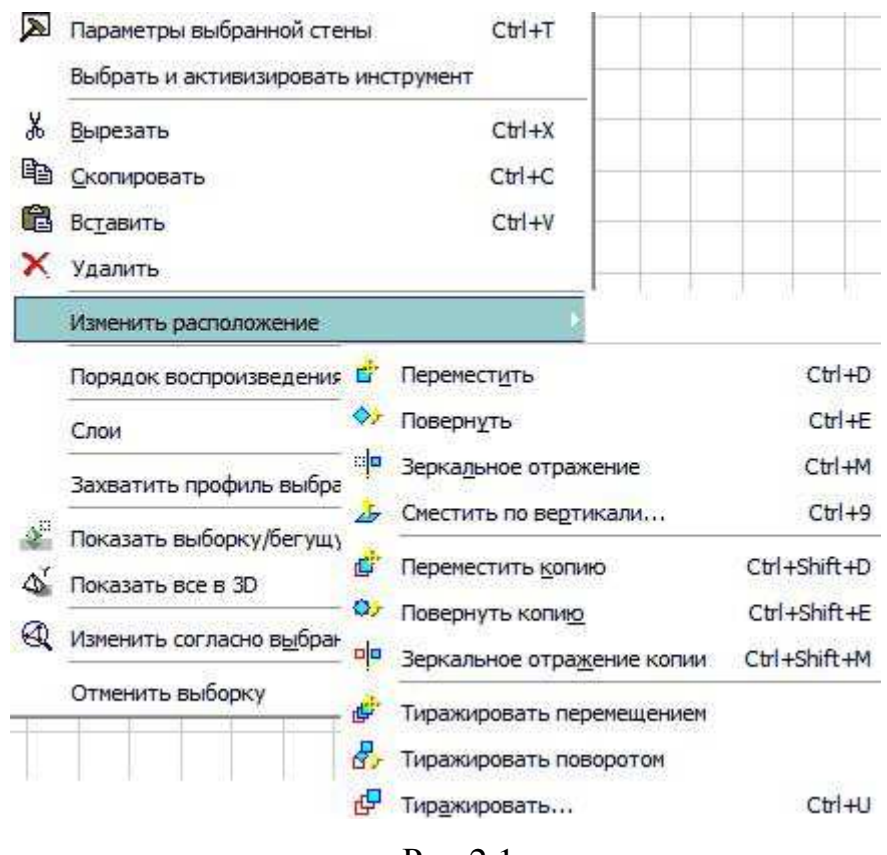

2.1.2. На **Панели инструментов** выбираем (активируем) инструмент **Стена** и изображаем произвольную стену.

2.1.3. Правой кнопкой мыши выделяем изображенную стену – появится **контекстовое меню**, показанное на рис. 2.1.

Рис.2.1

2.1.4. В контекстном меню выбираем

**Переместить**. Далее необходимо взять левой кнопкой за любую точку на стене и переместить стену в произвольном направлении.

2.1.5. Нажимаем правую кнопку мыши - выбираем в меню **Повернуть**. Взять левой кнопкой за любую точку, в т.ч. вне стены, и оттянуть от нее "рычаг разворота" и повторным щелчком "схватить рычаг" и развернуть стену.

2.1.6. Опять выделяем стену правой кнопкой мыши - в появившемся контекстовом меню теперь выбираем **Переместить копию**. Перемещаем стену, исходная стена остается на месте, а перемещается копия, то есть одновременно происходит копирование.

2.1.7. Далее в контекстовом меню выбираем **Повернуть копию** и повторяем действия аналогично пункту 2.5 - происходит разворот копии стены.

2.1.8. Попробуйте команды **Зеркальное отражение** и **Зеркальное отражение копии** – происходит "отражение" стены от виртуального зеркала, которое Вы проводите мышью в плане.

2.1.9. Далее удаляем все полученные стены командой **Удалить** в контекстном меню (после их выделения) или пользуясь клавишей **Del**.

2.1.10. Теперь научимся управлять привязкой к сетке. Для этого в верхнем меню **Вид** пункт **Позиционировать** должен быть сначала неактивным.

2.1.11. Сейчас стены (как в прочем и другие элементы) будут располагаться на плане произвольно. Прижимаем клавишу **Esc** и снова изображаем стены - узлы стен будут помещаться только на пересечения линий сетки. Отпускаем **Esc** - режим проектирования восстанавливается.

2.1.12. Теперь в верхнем меню **Вид** пункт **Позиционировать** сделаем активным. Стены будут изображаться по сетке. Прижимаем клавишу **Esc** - стены снова располагаются произвольно.

2.1.13. Далее научимся выделять сразу группу элементов, например, только что спроектированных стен. Для этого на панели инструментов выделяем инструмент **Указатель**. Прижимаем левую кнопку мыши, обводим мышью несколько имеющихся в проекте элементов и делаем еще один клик левой кнопкой - все обведенные элементы выделяются. Потом прижимаем правую кнопку мыши - появится контекстное меню для всех выделенных элементов. В нем можно выполнять все описанные в п. 2.1.5 – п. 2.1.9 действия, но уже с группой элементов. Сейчас удаляем все выделенные элементы (**Удалит**ь).

## **2.2. Параметры объекта. 3D окна**

2.2.1. Снова включаем инструмент **Стена**.

2.2.2. Включая и выключая привязку к сетке там, где необходимо, самостоятельно создаем на плане проект, аналогичный показанному на рис. 2.2.

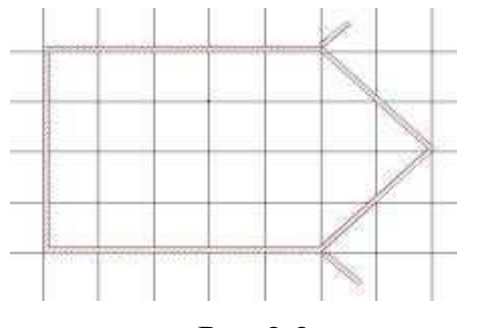

Рис.2.2

2.2.3. Чтобы просмотреть проект в "изометрии" переключаемся в окно просмотра 3D. Это можно сделать щелчком мыши по заголовку окна (если оно находится на заднем плане), или через верхнее меню **Окно**. Появляется 3D проекция проекта.

2.2.4. Возвращаемся в окно **План этажа:** через меню **Окно**, или нажав клавишу **F2**.

*Примечание*. Чтобы в 3D окне увидеть весь проект, на плане этажа не должно быть выделенных элементов. Однако, этим можно пользоваться, когда необходимо просмотреть какой-нибудь один элемент, его выделяют и переключаются в 3D окно. В этом случае визуализируется только один элемент.

2.2.5. Выделяем любую стену и прижимает правую кнопку - выбираем пункт контекстного меню **Параметры выбранной стены**.

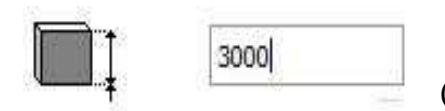

Рис.2.3

2.2.6. В появившемся окне изменяем высоту стены (рис. 2.3), например на 6000 мм. Переключаемся в окно просмотра 3D и просматриваем изменения в проекте.

2.2.7. Изменяем высоту "ближе" расположенных к Вам при просмотре стен (условно - ниже на плане) на 2000 мм, дальше расположенных (выше на плане) - на 3000 мм. Просматриваем проект в 3D, возвращаемся в план этажа.

2.2.8. Аналогично через окно **Параметры выбранной стены** можно настроить толщину стен, изменив данное значение в соответствующем поле, (см. рис. 2.4). Рис.2.4

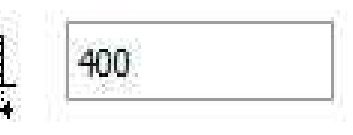

2.2.9. Сохраняем свой проект (меню **Файл** - **Сохранить**).

## **ЗАНЯТИЕ № 3**

#### **3.1. Работа с сеткой. Масштаб**

3.1.1. Создаем новый проект. Задаем привязку с сетке (в верхнем меню **Вид** > **Позиционировать**, установить привязку к сетке).

3.1.2. В меню **Вид** > **Параметры сетки** > **Сетки и фон** настраиваем шаг главной сетки, например, 2000 мм (2 м). Шаг горизонтальной и вертикальной сетки настраиваются отдельно.

3.1.3. Изучаем управление масштабом просмотра с помощью инструментов, расположенных слева внизу окна плана этажа (рис. 3.1):

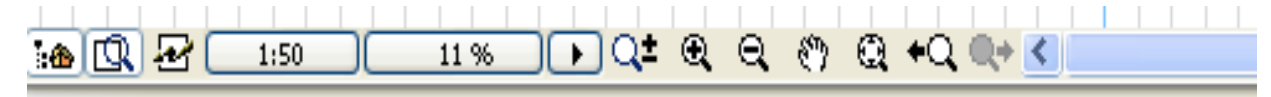

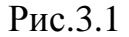

Самой "точной" является "линейка" (крайняя слева), которая вызывает окно **Масштаб** (рис. 3.2) В этом окне можно выбрать один из стандартных масштабов отображения или задать произвольный.

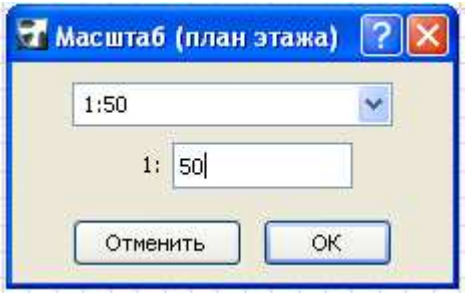

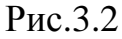

*Задание***:** *самостоятельно изменяем масштаб от 1:10 до 1:500. Оставляем 1:100*.

Увеличение и уменьшение изображения осуществляется выбором кнопок в виде лупы со знаком **+** и лупы со знаком **–** (рис.3.3). Потом необходимо указать рамкой на экране новые границы изображения

Перемещение изображения в окне (панорамирование) осуществляется выбором кнопки с "рукой". Рис. 3.3

Все аналогичные действия можно делать через меню.

*Задание: Увеличиваем и уменьшаем изображение, перемещаем.*

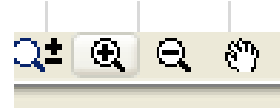

3.2.1. Инструментом **Стена** создаем такой проект, как показан на рис. 3.4.

3.2.2. Изменяем шаг сетки на 1000 мм (1м) и к существующим стенам "достраиваем" новые, как показано на рис. 3.5. Должна получиться еще одна "восьмиугольная" комната.

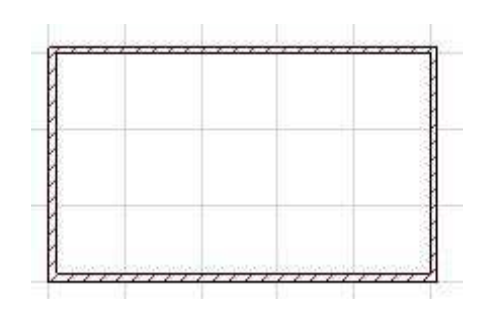

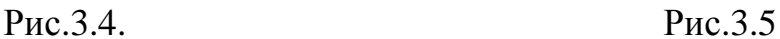

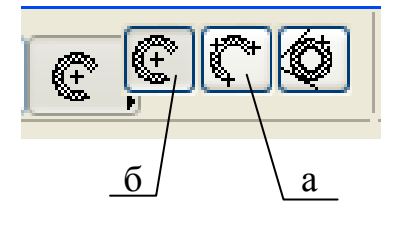

3.2.3. Далее при включенном инструменте **Стена** на панели **Информационное табло** в меню **Геометрический вариант** выбираем дугу (рис. 3.6.а).

Рис.3.6

3.2.4. Проектируем дугообразную стену. Для этого первый клик мыши делаем на начале дуги,

второй на точке, лежащей на дуге (в ее центре), выбираем величину кривизны, а потом за "циркуль" доводим дугу до конца. Получаем дугообразную стену (рис. 3.7).

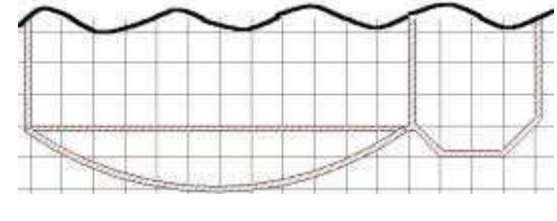

Рис.3.7

3.2.5. Аналогичного результата можно добиться, используя другой геометрический метод построения дугообразных стен (рис. 5.6.б), при котором сначала ставится точка в центре дуги, потом показывается радиус, а потом начальная и конечная точки дуги.

3.2.6. Переключитесь в 3D окно, просмотрите результат.

3.2.7. Теперь сделаем стены "деревянными", а если точнее - бревенчатыми! Для этого выделим правой кнопкой мыши любую из стен (кроме дугообразной), вызовем в контекстном меню пункт **Диалог установки параметров**. В появившемся окне выберем кнопку **Модель** (см. рис. 3.8) и затем нажимаем кнопку **Сруб** (рис. 3.8).

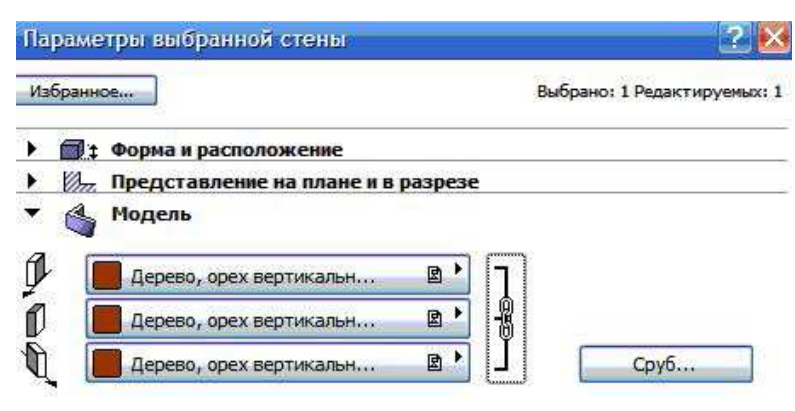

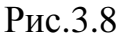

3.2.9. *Задание: Измените все остальные стены (кроме дугообразной) на бревенчатые, задав везде высоты бревен 200 мм*.

3.2.10. Если Вы все сделали правильно, то должно получится приблизительно так, как показано на рис. 3.10

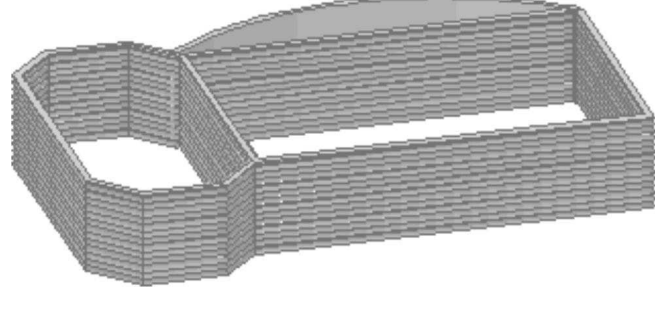

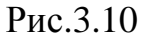

3.2.8. Выберем, например, сруб с кривизной сечения с обеих сторон (показано на рис. 3.9). При этом *обязательно* задать высоту "бревна". Задайте, например, 200 мм.

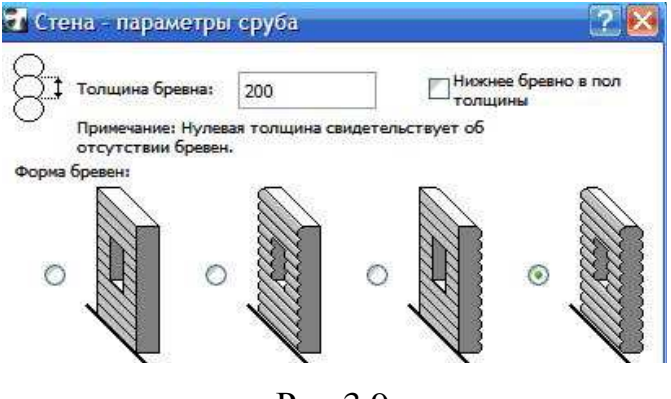

Рис.3.9

3.2.11. Просмотрите результат в 3D окне.

3.2.12. Еще один важный момент - если высота стены будет больше, чем высота бревна, между бревнами будут просветы.

Рис.3.11

3.2.13. Для стен, как в прочем и для других элементов, можно поменять еще позиционирование при привязке к сетке. Это можно сделать как через соответствующее меню на панели **Информационное табло**, так и через окно.

3.2.14. Три варианта позиционирования (рис. 3.11) – это расположение по сетке оси элемента, по его верхней (левой) или нижней (правой) грани.

3.2.15. Сохраняем свой проект (верхнее меню **Файл > Сохранить)**.

#### **3.3. Редактирование элементов**

3.3.1. Создаем новый проект. В верхнем меню **Вид** > **Позиционирование** проверяем, установлена ли привязка к сетке. Настраиваем шаг главной сетки 1000 мм (1 м).

3.3.2. Выбираем инструмент **Стена** и на панели **Информационное табло** в меню геометрических вариантов выбираем прямую стену.

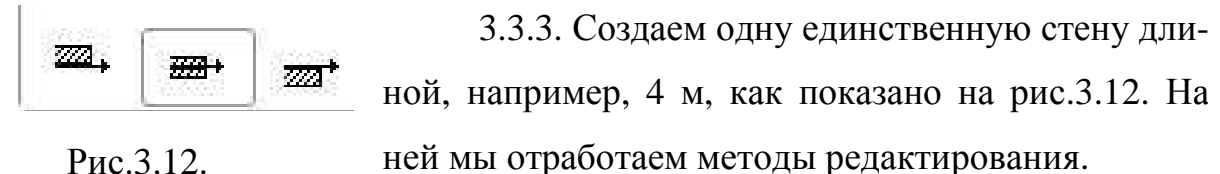

3.3.4. Выделим созданную стену, например инструментом **Указатель** и далее в верхнем меню выбираем **Редактировать > Изменить размеры.**

3.3.5. Теперь если взять за одну из крайних точек стены и потянуть по горизонтали, стена как бы "растянется" или "сожмется", а если тянуть под углом изменит одновременно и длину и положение (при этом неизменно будет положение противоположной точки).

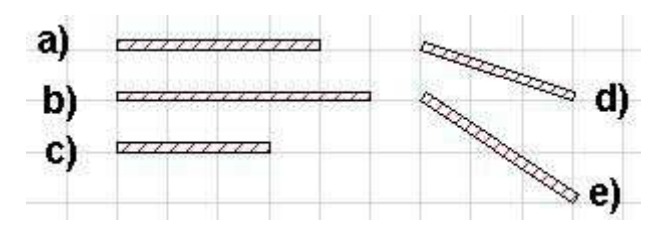

Рис.3.13

*3.3.6. Задание***:** *Сначала исходную стену (рис. 3.13.a) "удлинить" до 5 метров (рис. 3.13.b), потом "укоротить" до 3 метров (рис. 3.13.c), потом изменить один правый угол*

*перемес тить на 1 метр вниз (рис. 3.13.d), затем левый угол на 1 метр вверх (рис. 3.13.e).* 

3.3.7. Далее на стене, которая создана в п. 3.2, отработаем еще один метод редактирования. Для этого опять выделим стену и в верхнем меню теперь выбираем **Редактировать > Изменить пропорции.**

3.3.8. В появившемся окне (Рис. 3.14) снимем галочку против надписи **Определить графически** и вводим масштаб для изменения размера элемента (например 200%). Затем нажимаем на OK и делаем

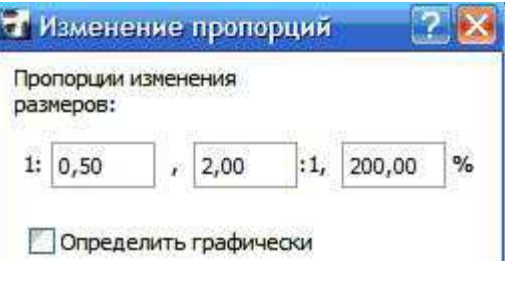

Рис.3.14

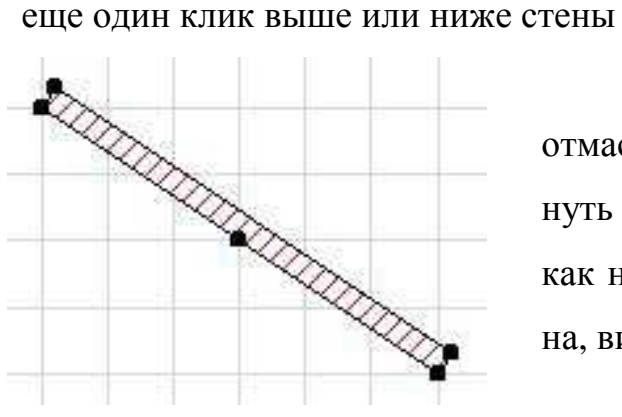

Рис.3.15

3.3.9. Если клик сделать выше стены, отмасштабированная будет ниже, а если кликнуть ниже стены - выше. В итоге выйдет так, как на рис. 3.15 (на сколько стала больше стена, видно по сетке).

Обратите внимание, что **изменить размеры**, в отличие от **изменить пропорции**,

изменяет не только длину, но и ширину стены.

3.3.10. Также можно масштабировать элементы и "мышью". Для этого повторяем действия из пункта 3.3.7 и 3.3.8, но теперь поставим галочку против надписи **Определить графически**. После этого вытянем "рычаг" из стены и далее мышью будем растягивать и сжимать его, изменяя размер элемента.

#### **ЗАНЯТИЕ №4**

#### **4.1. Окна и двери**

4.1.1. Сначала создадим основу - систему стен, показанную на рис. 4.1. При проектировании используем привязку к сетке и меню геометрических вариантов на панели **Информационное табло** инструмента **Стена**. Например, вариант прямоугольного блока стен.

4.2.2. На панели инструментов выбираем инструмент **Окно**.

4.2.3. В каждой большой комнате проектируем по 2 окна. Для этого достаточно сделать клик на том месте стены, где необходимо установить окно.

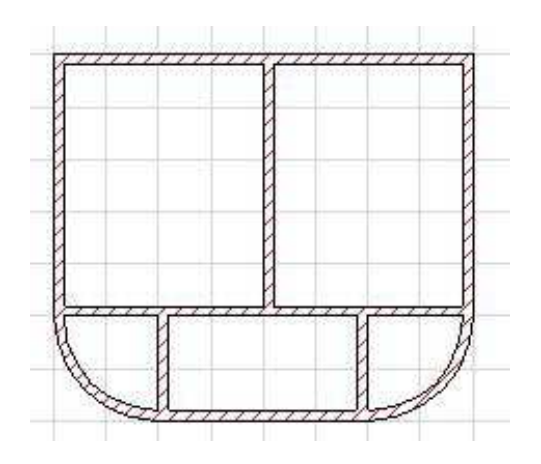

Рис.4.1

При этом обратите внимание, что после клика появится "глаз" который показывает, куда будет отцентрировано окно в проеме к внутренней или к внешней гране стены. В одной комнате центрируем окна к внутренней грани, в другой к наружной.

4.1.4. Просматриваем проект в 3D Window (рис. 4.2).

4.1.5. Возвращаемся в план этажа. Кликом правой кнопкой на окне вызываем контекстное меню и выбираем **Настройка окон**. Через соответствующие поля в данном окне пробуйте поменять тип окна, его параметры. Сделаем все окна высотой по 1500 мм и шириной 1500 мм. Обратите внимание, что также можно менять

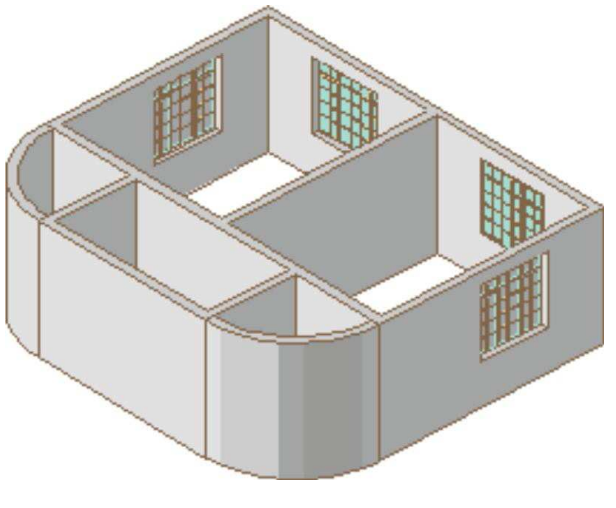

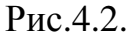

высоту расположения окна относительно пола и пр. (рис. 4.2).

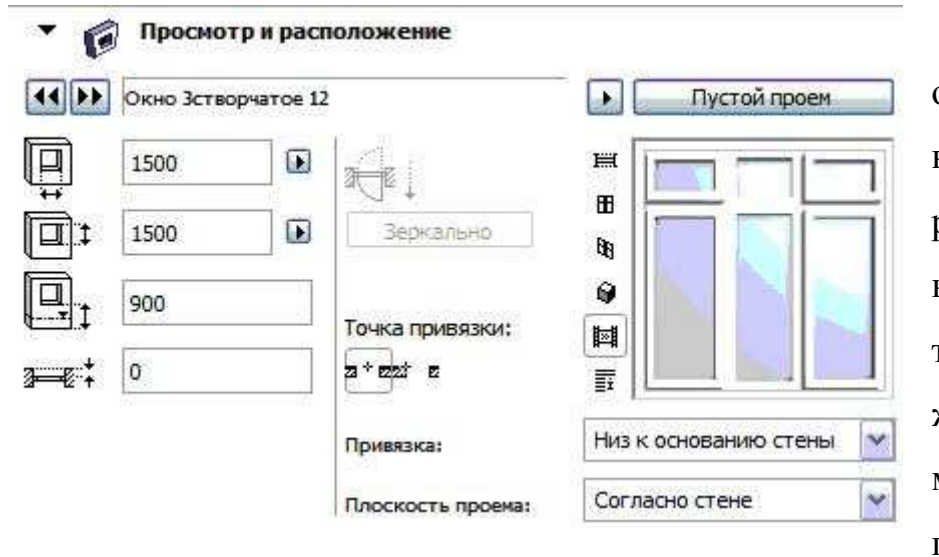

Рис.4.3.

4.1.6. Далее в окне **Настройка окон** выбираем тип материала. Меняет дерево на любой другой материал (рис. 4.3). Также, чтобы увидеть изменения, надо снять галочку из окошка **Использовать по-**

### **крытие объекта**. **-**

4.1.7. Добавьте по окну еще и в комнатах с дугообразными стенами.

4.1.8. Выбираем инструмент **Дверь**. Проектируем входную дверь (в маленькой комнате), и межкомнатные двери: из маленькой комнаты 4 двери в каждую из комнат. Обратите внимание, что при перемещая мышь при "установке" двери можно получить 4 варианта ее навески: вовнутрь левая и правая и в наружу левая и правая (образец на рисунке слева). Выбор также осуществляется перемещением "глаза" при установке, как и в случае с окном.

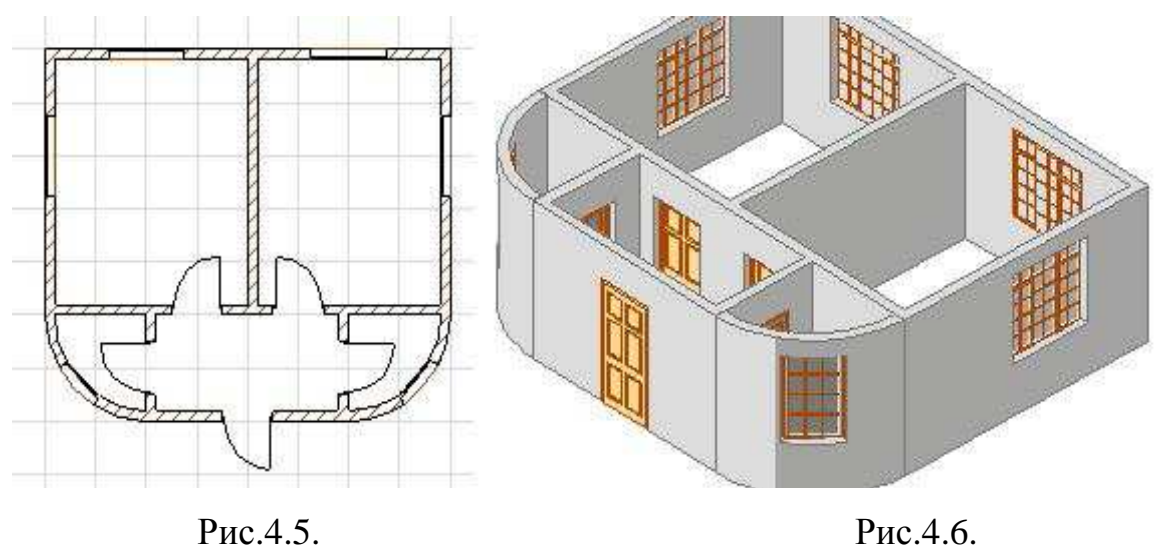

4.1.9. Если Вы все верно сделали, должно получится как на рис. 4.5 и рис. 4.6.

4.1.10. При проектировании окон и дверей существует возможность разной привязки к сетке. Это делается через меню **Геометрический вариант** на панели **Информационное табло** при включенном инструменте окно или стена. Это привязка к сетке или края окна (или двери) или его центра.

4.1.11. Сохраняем свой проект (меню **Файл > Сохранить**). Обратите внимание, сохранять проект надо находясь в плане этажа. В 3D окне можно сохранить только изображение объекта в таком виде, как Вы сейчас видите.

#### **4.2. Перекрытия**

4.2.1. Для работы с перекрытиями, мы опять создаем новый проект. Как обычно проверяем, что установлена привязка к сетке и настраиваем шаг главной сетки.

4.2.2. Далее мы будем проектировать стены. Выбираем инструмент **Стена** и на панели **Информационное табло** открываем окно **Способ построе-**

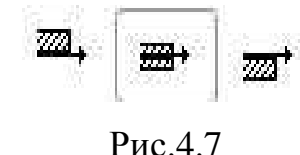

**ния**. Это меню позволяет изменить варианты центровки стен относительно сетки. Сейчас выберем центровку сетки по оси стены (рис. 4.7).

4.2.3. Далее методами, описанными в занятии 3, создаем проект, показанный на рис. 4.8.

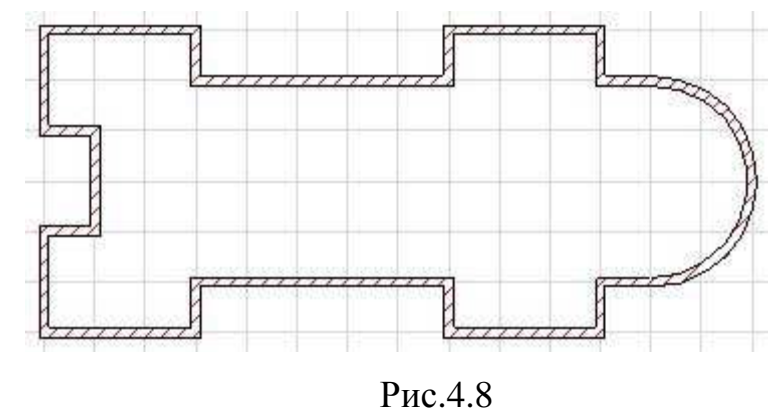

4.2.4. Теперь создадим перекрытие для этого здания. Для этого на пане-

ли инструментов выберем **Перекрытия,** а на панели **Информационное табло**

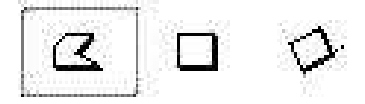

в меню **Геометрический вариант** выбираем произволь-

ный многоугольник (рис. 4.9).

Рис.4.9.

4.2.5. Для организации перекрытия делаем пер-

вый

клик на любом из углов здания, потом на всех по очереди, пока не замкнем многоугольник. Обратите внимание, что также необходимо кликнуть на местах соединения дугообразной стены с прямой. В итоге Рис.4.10

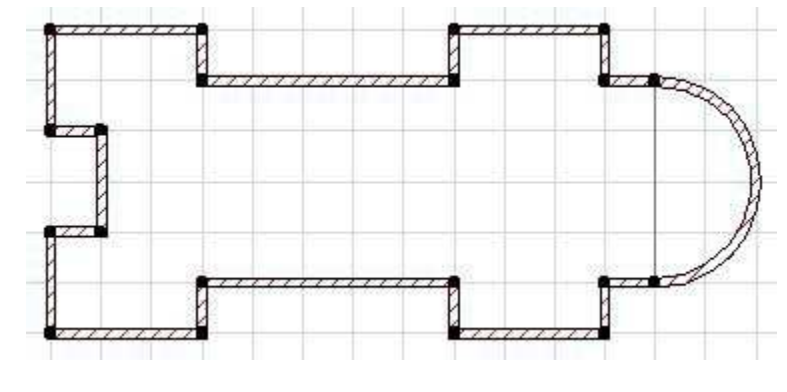

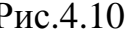

у Вас должно получится то, что показано на рис. 4.10 (из рисунка видно, где необходимо сделать клики).

#### **4.3. Управление видами в 3D окне**

4.3.1. Перейти в режим просмотра проекта в 3D окне. Должен получится как бы пол под всем зданием, кроме дугообразной части. Для управления про-

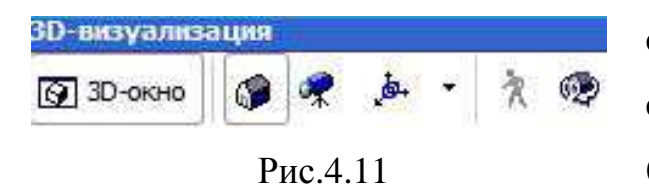

смотром в данном окне предусмотрена специальная панель **3D –визуализация** (рис. 4.11).

*Примечание*: включение и выключение панели описано в занятии №1.

4.3.2. Первое, на что необходимо обратить внимание на данной панели это кнопки **Аксонометрия** и **Перспектива**, которые позволяют переключатся между **параллельной** и **перспективной** проекциями. Включите кнопку **Аксонометрия** (см. рис. 4.11).

4.3.3. Далее выберем кнопку **Параметры 3D проекции** и в открывшемся окне (рис. 4.12) изменяем параметры проекта (размер по оси х, размер по оси y, размер по оси z, положение камеры относительно объекта, положение источника света и др. Рис.4.12.

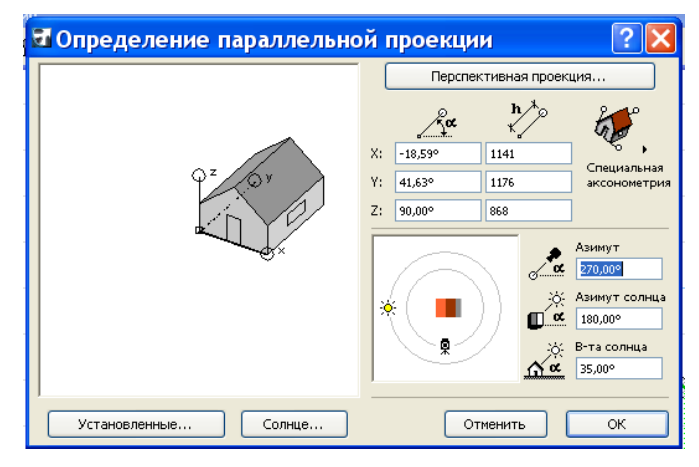

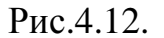

4.3.4. Закрыть окно **Параметры 3D проекции**. В проекте пока нет перекрытия под дугообразной частью здания. Чтобы его спроектировать вернемся в план этажа.

4.3.5. На плане выделяем перекрытие обычным способом - инструментом **К** Указат..., а далее переключаемся в инструмент **Перекрытия**.

4.3.6. Далее щелкаем левой кнопкой мыши на ту грань перекрытия, которая ориентирована к дугообразной стене и в появившемся контекстом меню

редактирования **Изгиб сегмента или ребра** (рис. 4.13) изгибаем перекрытие. У вас должно получится то, что показано

на рис. 4.13.

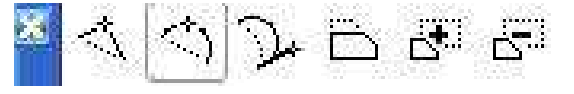

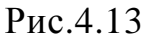

4.3.7. Теперь еще научимся делать в перекрытиях проемы. Это понадобится для устройства лестничных маршей, но пока будем считать, что мы создаем проем для того, чтобы можно было попасть в подвал.

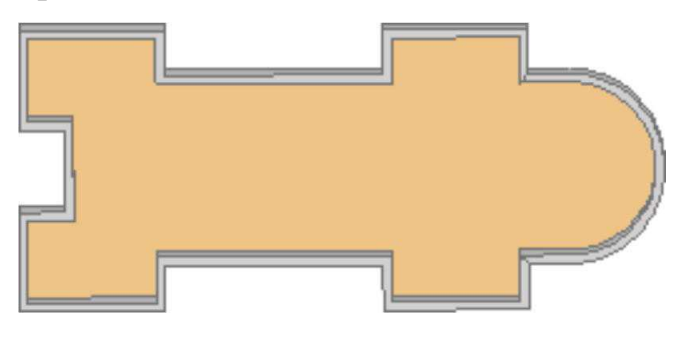

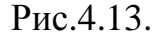

4.3.8. Для этого опять выделяем перекрытие, переключаемся в инструмент **Перекрытия**, щелкаем левой кнопкой мыши уже на любом ребре перекрытия и в появившемся контекстовом меню редактирования

выбираем **Удаление из прямоугольника** (см. рис. 4.14).

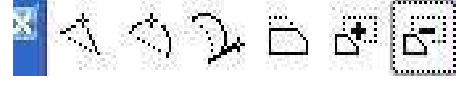

Рис.4.14

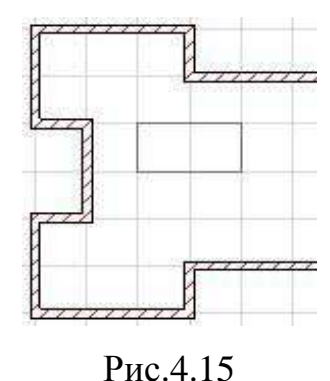

4.3.9. Теперь в произвольном месте перекрытия покажем замкнутый контур - это и будет проемом. На плане он будет выглядеть примерно так, как рис. 4.15.

4.3.10. Переключаемся в 3D окно. Выглядеть теперь проект будет примерно так, как показано на рис. 4.16.

4.3.11. Изменим толщину перекрытия. Сделать это можно, вызвав контекстное меню при выделенном перекрытии и, нажав правую кнопку мишки, в открывшемся меню выбрать **Параметры выбранного перекрытия**.

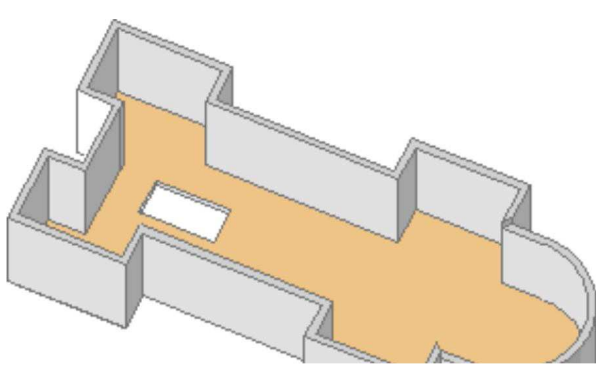

Рис.4.16

4.3.12 . Сохраняем свой проект в верхнем меню **Файл > Сохранить**. Еще раз обращаем внимание на то, что сохранять проект надо находясь в плане этажа.

## **РЕКОМЕНДУЕМЫЕ ИСТОЧНИКИ**

## **1. Основные источники**

- 1.1. Уроки ArchiCad [Электрон. ресурс]. Режим доступа: http://www.archicad-edu.info/obschie-uroki-archikad/
- 1.2. Уроки по ArchiCad [Электрон. ресурс]. Режим доступа: http://www.uchi3d.ru/
- 1.3. ArchiCAD 12 RUS [Электрон. ресурс]. Режим доступа: http://romsoft.ru/graph-3d-archicad.html

## **2. Дополнительные источники**

- 2.1. Системные требования ArchiCAD 12 [Электрон. ресурс]. Режим доступа: http://archicad.ru/support/archicad/request/request12.html
- 2.2. Аппаратные требования различных версий ArchiCad [Электрон. ресурс]. – Режим доступа: http://www.uchi3d.ru/archi/treb/treb\_arch.html
- 2.1. САDmaster журнал для профессионалов в области САПР. Статьи по ArchiCAD и другим архитектурным программам [Электрон. ресурс]. – Режим доступа: http://www.cadmaster.ru

## НАВЧАЛЬНЕ ВИДАННЯ

Методичні вказівки до практичних занять з курсу

# **ІНФОРМАЦІЙНІ ТЕХНОЛОГІЇ В БУДІВНИЦТВІ, БАЗИ ДАНИХ**

(для студентів 3 курсу ФПО та ЗН напряму підготовки 6.060101 «Будівництво»)

(рос. мовою)

Укладачі: **ОХРІМЕНКО** Вячеслав Миколайович, **ВОРОНКОВА** Тетяна Борисівна

З*а авторською редакцією*

Комп'ютерне верстання: *І. В. Волосожарова*

План 2011, поз. 649М

Підп. до друку 25.11.2011 Формат 60×84/16 Друк на ризографі. Ум. друк. арк. 1,4 Зам. № Тираж 50 пр.

Видавець і виготовлювач: Харківська національна академія міського господарства, вул. Революції, 12, Харків, 61002 Електронна адреса: rectorat@ksame.kharkov.ua Свідоцтво суб'єкта видавничої справи: ДК № 4064 від 12.05.2011 р.